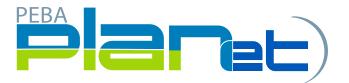

## Quick Steps

## Creating a Data Change File:

Example: Changing an employee's Employee Type from Seasonal to Casual

- 1. From the Dashboard, click **Create New File** at the top right of the screen.
- 2. Select 'Data Change" from the File Type dropdown list
- 3. The new file will appear at the top of the **File List** (highlighted in green).
- 4. Click the **File ID** number to open the file.
- 5. Click **Add** to create the file transaction.
- 6. Enter all fields, including one of **Employee ID** or **SIN**.

Note: Please enter the "Event Date" as the end of the previous pay period. For example: if an employee is going from a 12 month to Casual effective January 2, 2020 and the previous pay period ended December 27, 2019, the event date must be December 27, 2019.

- 7. Click Save. If you have missed a mandatory field the system will notify you.
- 8. To add more file transactions repeat steps 5 to 7, if necessary.
- 9. Once you have added all the file transactions click on **File Details** on the right side of the screen.
- 10. Confirm all file details and then click **Validate**.
- 11. If any file transactions are invalid, edit by clicking on **Transaction ID** of the invalid record(s) and update the fields. When corrected, click **Validate**.
- 12. Once validated, send the completed file to MEPP by clicking **Process**.

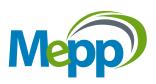